# Informatyka – kl. I

29.01.2021 r.

### Temat: Niestandardowe style tekstu i konspekty.

#### 2.2. Style niestandardowe

Jeśli wśród stylów proponowanych przez edytor nie znajdziemy odpowiedniego stylu, możemy utworzyć własny, niestandardowy, dostosowany do naszych potrzeb. Utworzony styl możemy zastosować w bieżącym dokumencie lub udostępnić dla nowych dokumentów opartych na tym samym szablonie.

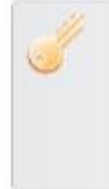

Styl niestandardowy można przygotować przynajmniej na dwa sposoby:

1. Sformatować tekst, stosując znane parametry formatowania tekstu, określić

- zastosowany zbiór parametrów jako styl, nazwać go i dodać do galerii stylów. 2. Zmodyfikować istniejący styl, zmieniając parametry formatowania tekstu
- i nazwę stylu w oknie modyfikowania stylu.

Przykład 2. Tworzenie własnego stylu na podstawie istniejącego formatowania

- 1. Zaznacz tekst i sformatuj go, stosując wybrane przez siebie parametry formatowania,
- np. pogrubioną czcionkę Arial o rozmiarze 12 punktów, w kolorze niebieskim.
- 2. Rozwiń listę wyboru galerii stylów i kliknij polecenie Utwórz styl (rys. 4a).

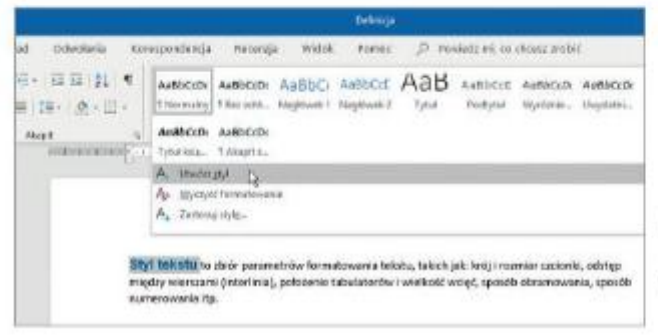

Rys. 4a. Tworzenie własnego stylu na podstawie istniejącego formatowania (Microsoft Word)

- 3. W otwartym oknie Tworzenie nowego stylu na podstawie formatowania (rys. 4b) nazwij styl, np. Niebieski, i kliknij przycisk OK.
- 4. Utworzony styl (tu: Niebieski) pojawi się w galerii stylów (rys. 4c) można go użyć do formatowania innych fragmentów tekstu w tworzonym dokumencie.

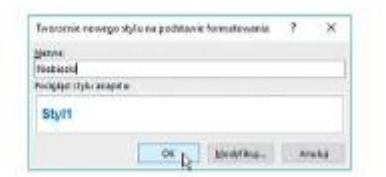

Rys. 4b. Okno Tworzenie nowego stylu na podstawie formatowania

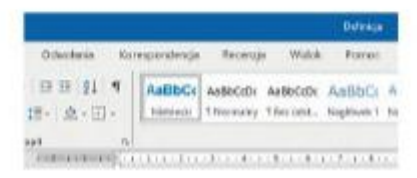

Rys. 4c. Nowy styl o nazwie Niebieski widoczny w galerii stylów

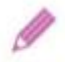

Ćwiczenie 5. Tworzymy nowy styl na podstawie istniejącego formatowania

- 1. Utwórz nowy dokument tekstowy. Napisz w nim, czym jest styl tekstu (przepisz definicję z tego tematu). Zapisz plik pod nazwą Definicja.
- 2. Korzystając z przykładu 2., utwórz nowy styl o nazwie Niebieski.
- 3. Zastosuj styl Niebieski do wyróżnienia słów "styl tekstu", "interlinia", "tabulatorów" i "wcięć".
- 4. Zapisz plik pod tą samą nazwą.

# Uwaga

Należy pamiętać, że zmodyfikowany styl będzie miał inny, zmieniony przez nas zbiór parametrów formatowania.

Style własne (dostępne w danym dokumencie) i standardowe możemy modyfikować, np. zmienić rozmiar czcionki w utworzonym w ćwiczeniu 5. stylu Niebieski lub zmienić kolor czcionki w standardowym stylu Nagłówek 1. Zmodyfikowany styl możemy zapisać pod ta sama lub nowa nazwa.

## https://channel9.msdn.com/Series/Office-365-Tips--Tricks/04-Word--Widokkonspektu

W przypadku wątpliwości służę pomocą (Messenger, email, Teams).

 $E.$  O.